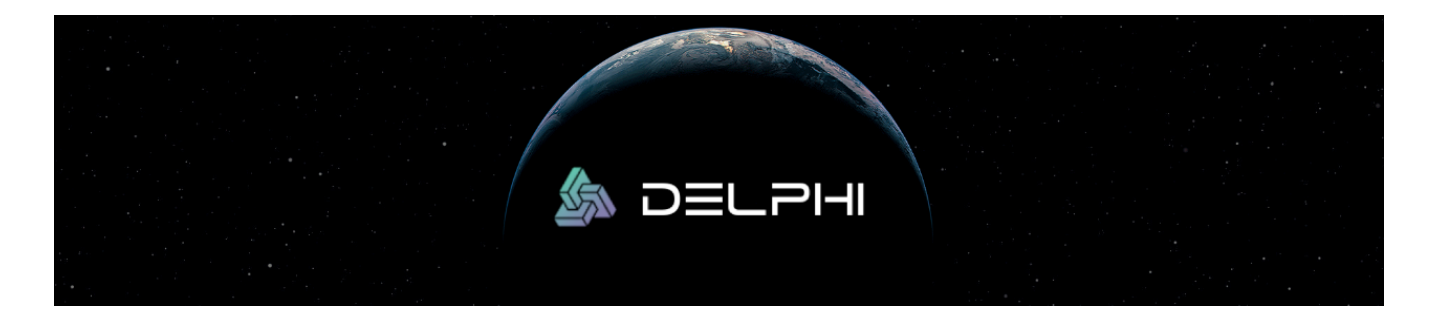

# **Approve the Redemption Contract for your DEL token balance (Parity)**

- 1. Select "Contracts" from the tabs at the top of the screen. *Note: if there is no such tab, it can be added from the "Settings" tab.*
- 2. Click "Watch"
- 3. Select "Token" under "Choose a Contract Type" and Click "Next"

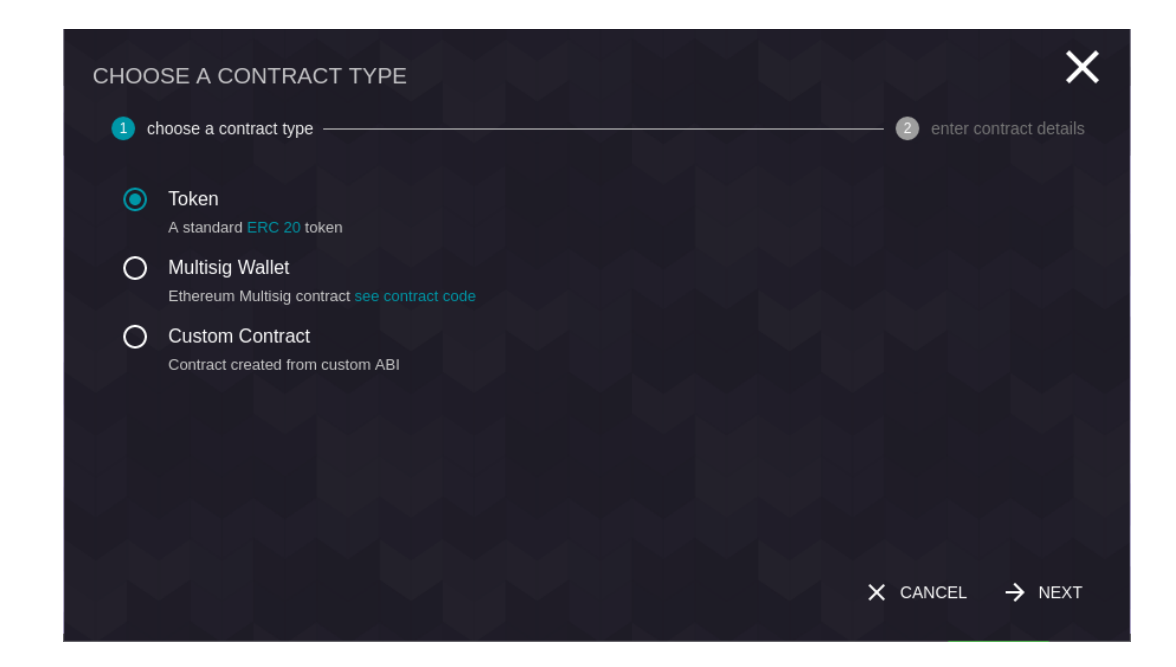

- 4. For Network Address, enter the token contract address: **0x02B9806a64cB05F02AA8dcc1C178b88159A61304**
- 5. Double check the address after cut & pasting to make sure it matches the address above.
- 6. For Contract Name, enter: **DEL**

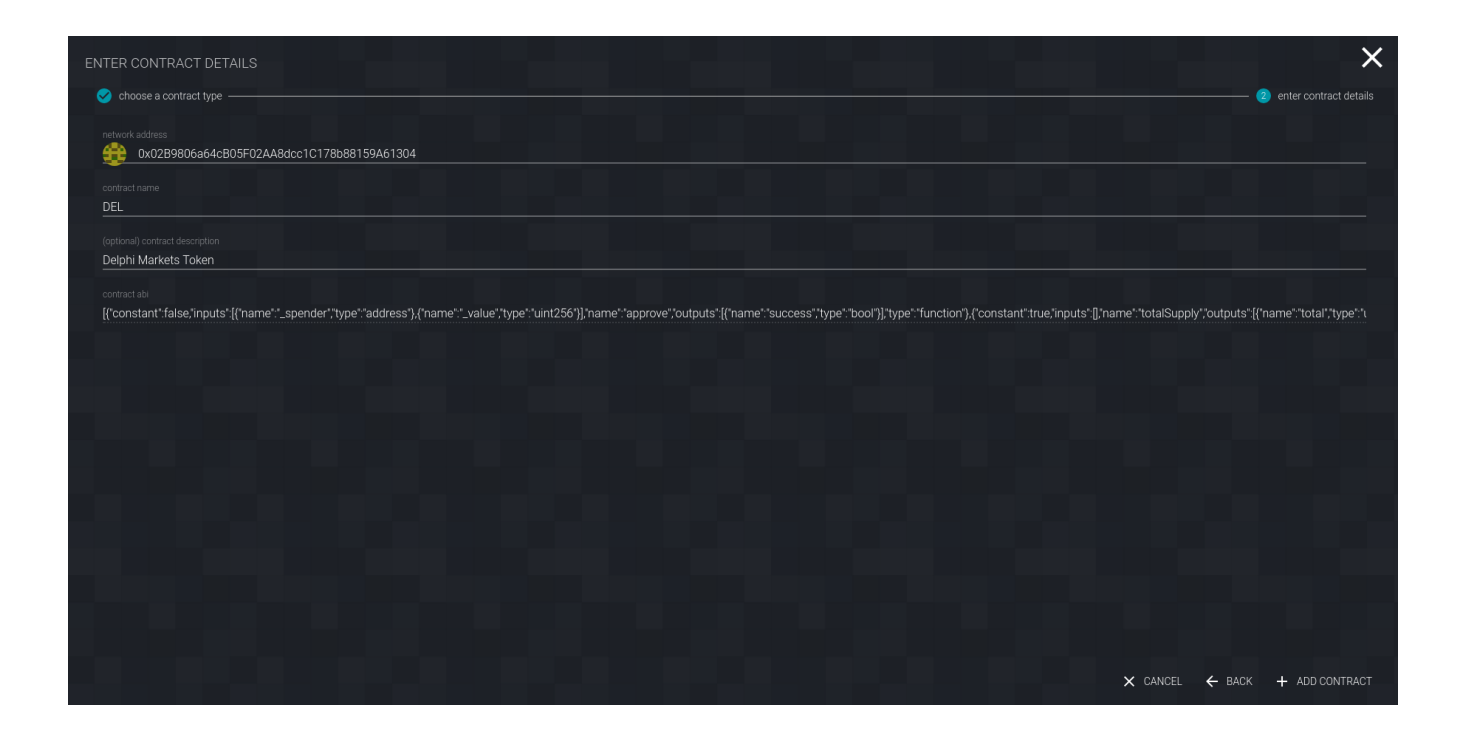

### 7. Click "Add Contract"

8. From the "Contracts" tab you can now click the Delphi Markets (DEL) Token contract.

9. To query your own token balance, enter your address in the "balanceOf" section and click "Query". Copy down the **balance** value returned by this query.

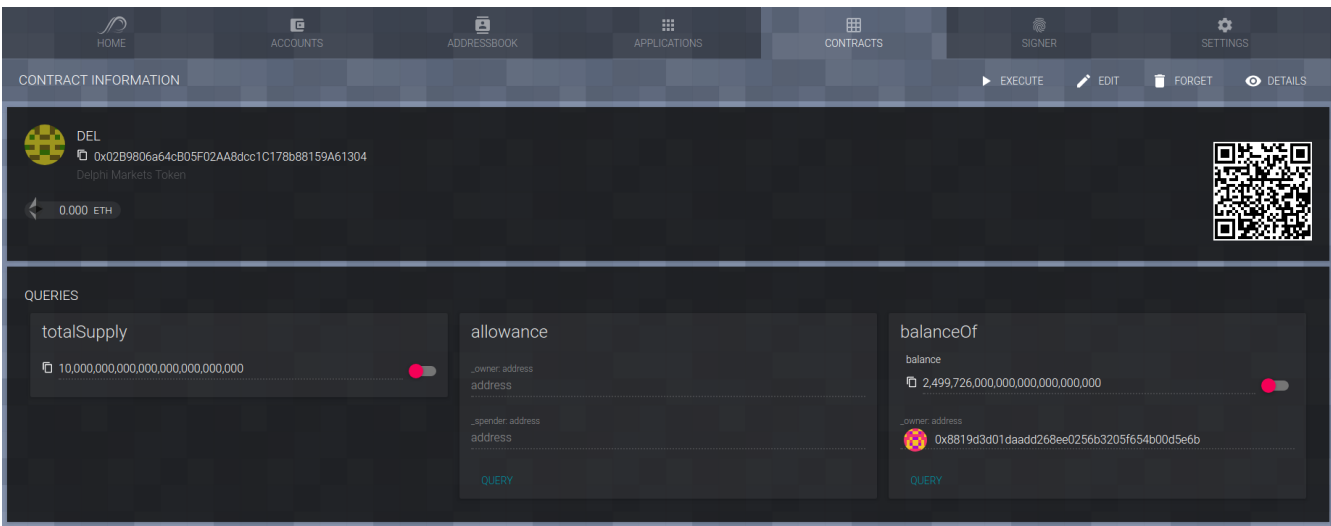

- 10. Click "Execute" towards the top of the page.
- 11. Under "function to execute", select **approve**.

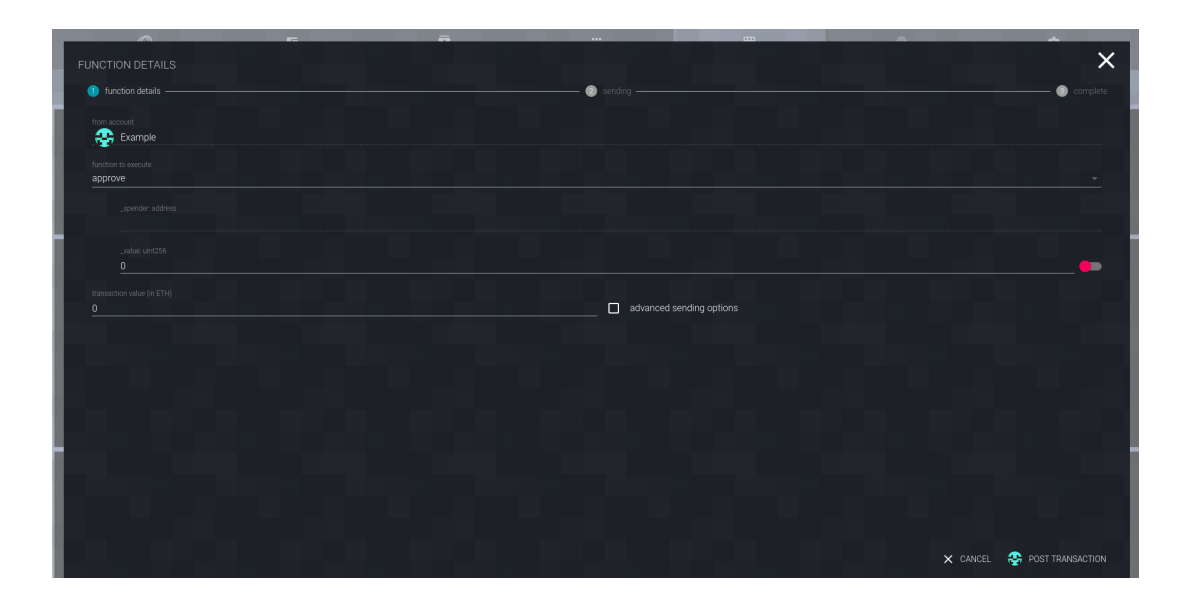

12. Enter the following values:

\_spender: **0x899F9a0440fACe1397A1eE1e3F6bF3580a6633d1** \_value: (enter the **uint256** value that you copied above during Step 9)

13. Click "Post Transaction"

14. In the popup dialog that appears, confirm the execution by entering your password and clicking "Confirm Request":

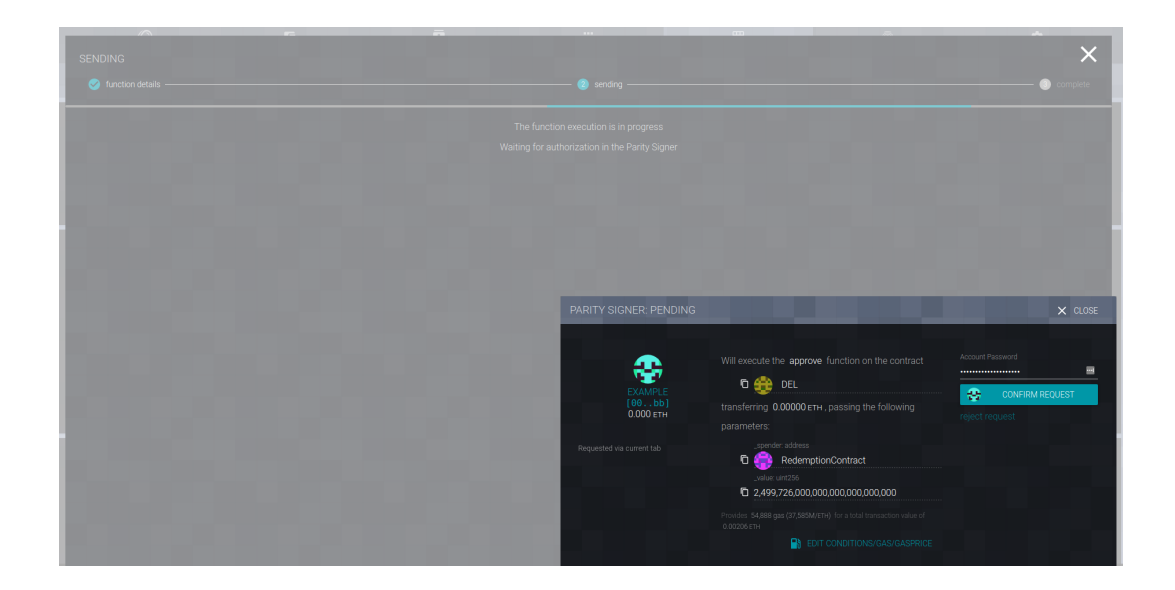

## **Redeem ETH (Parity)**

- 1. Select "Contracts" from the tabs at the top of the screen. *Note: if there is no such tab, it can be added from the "Settings" tab.*
- 2. Click "Watch"
- 3. Select "Custom Contract" under "Choose a Contract Type" and Click "Next"

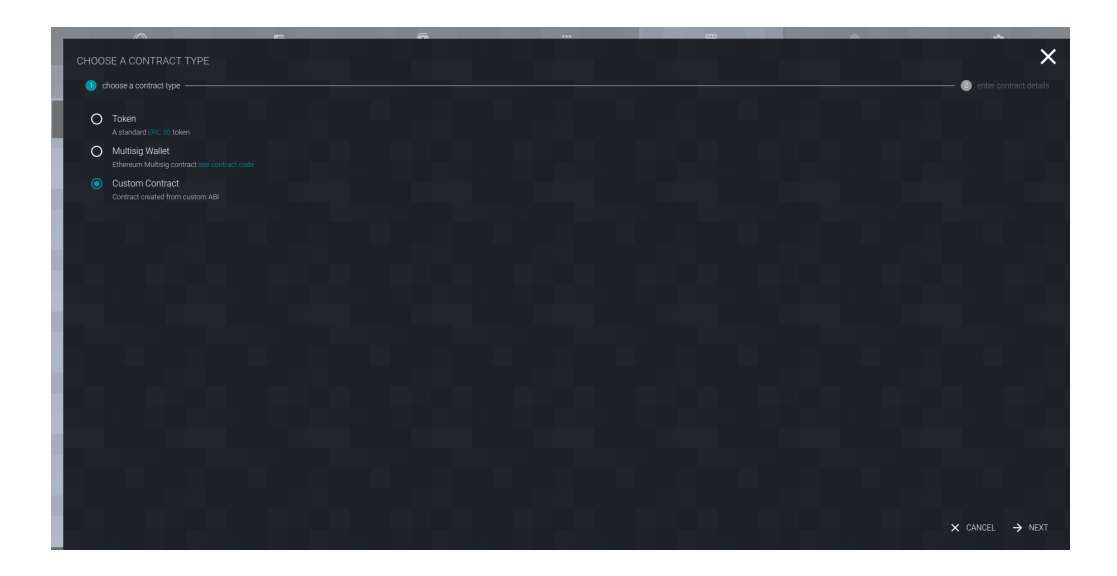

4. Enter the following values:

#### Network Address: **0x899F9a0440fACe1397A1eE1e3F6bF3580a6633d1**

#### Contract Name: **RedemptionContract**

#### (optional) Contract Description: **DEL token redemption contract**

Contract ABI:

**[{"constant":true,"inputs":[],"name":"funder","outputs":[{"name":"","type":"address"}],"payable":false,"type":"function"}, {"constant":true,"inputs":[],"name":"exchangeRate","outputs":**

**[{"name":"","type":"uint256"}],"payable":false,"type":"function"},{"constant":false,"inputs":**

**[{"name":"amount","type":"uint256"}],"name":"redeemTokens","outputs":[],"payable":false,"type":"function"},**

**{"constant":true,"inputs":[],"name":"token","outputs":[{"name":"","type":"address"}],"payable":false,"type":"function"}, {"inputs":[{"name":"\_token","type":"address"},**

**{"name":"\_exchangeRate","type":"uint256"}],"payable":false,"type":"constructor"},{"payable":true,"type":"fallback"},**

**{"anonymous":false,"inputs":[{"indexed":false,"name":"redeemer","type":"address"},**

**{"indexed":false,"name":"tokensDeposited","type":"uint256"},**

**{"indexed":false,"name":"redemptionAmount","type":"uint256"}],"name":"Redemption","type":"event"}]**

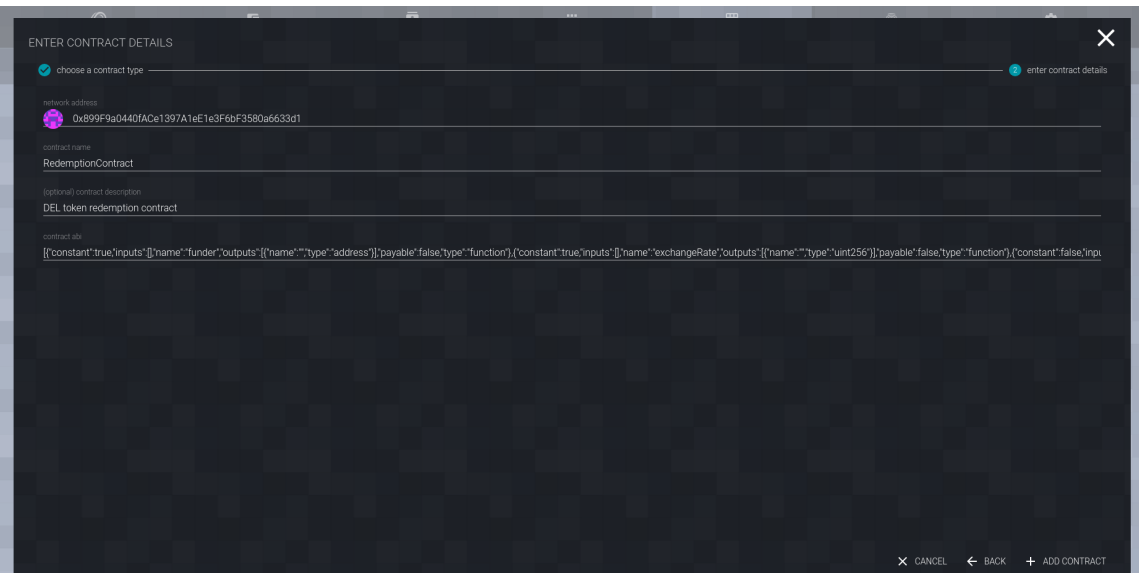

- 5. Click "Add Contract"
- 6. Return to the "Contracts" tab:

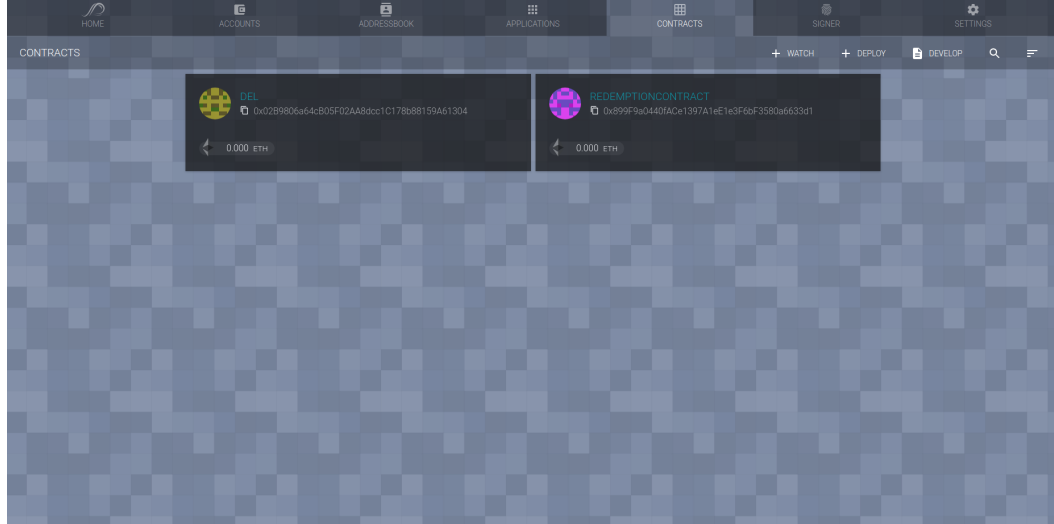

7. Click the "RedemptionContract" contract.

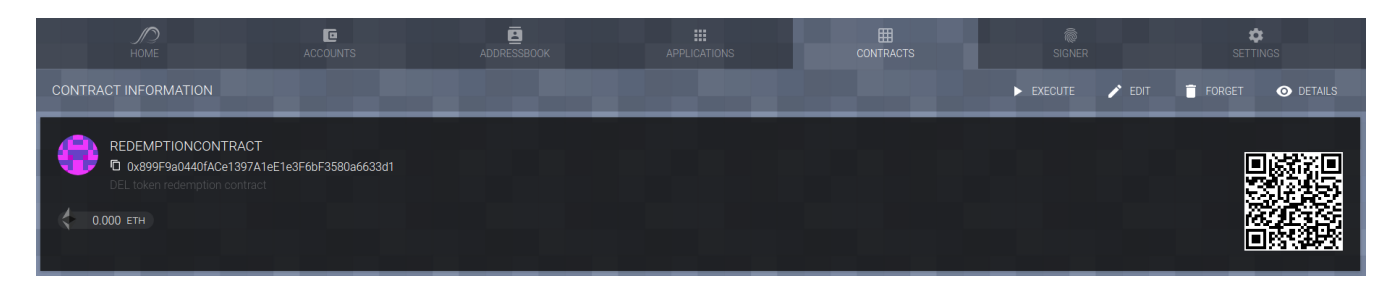

8. Click "Execute" towards the top of the page.

9. Under "function to execute", select **redeemTokens**.

10. In the **amount** field below, enter the **uint256** value that you copied earlier (from Step 9 of the *Approve the Redemption Contract for your DEL token balance* section of this guide):

11. Click "Post Transaction"

12. In the popup dialog that appears, confirm the execution by entering your password and clicking "Confirm Request":

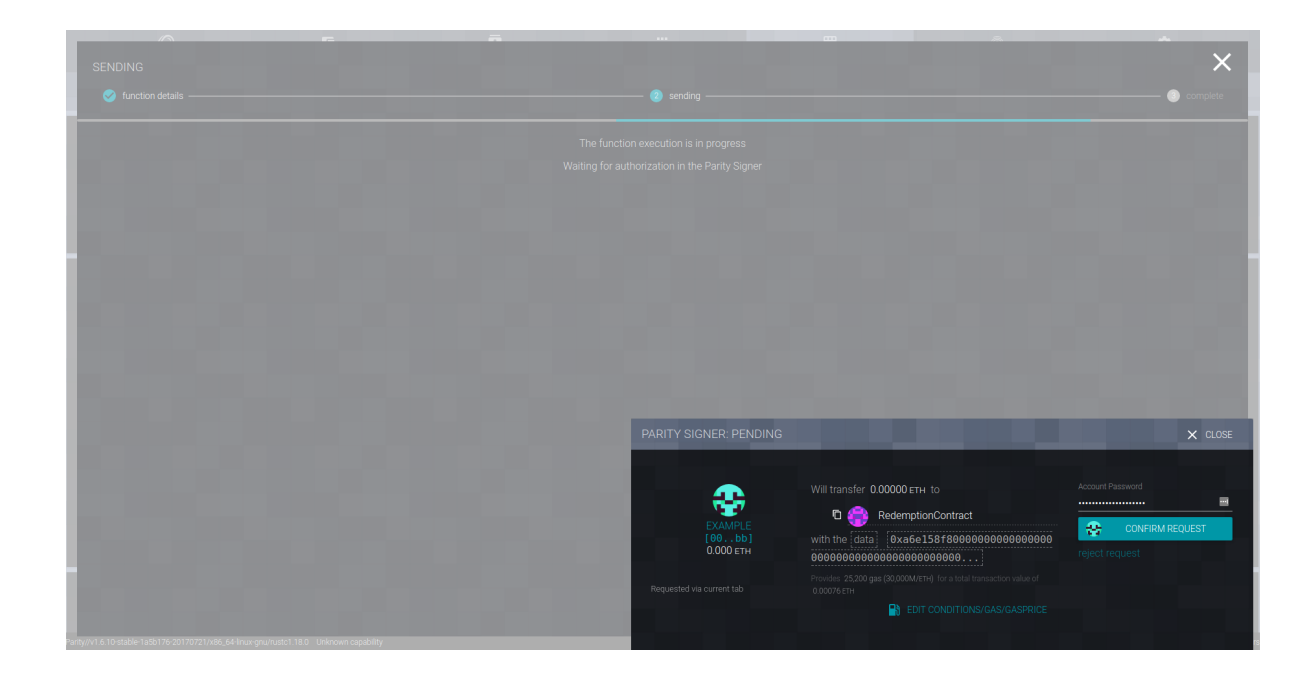